# **วธ ิี การตง ั ้ ค่า CookieYes**

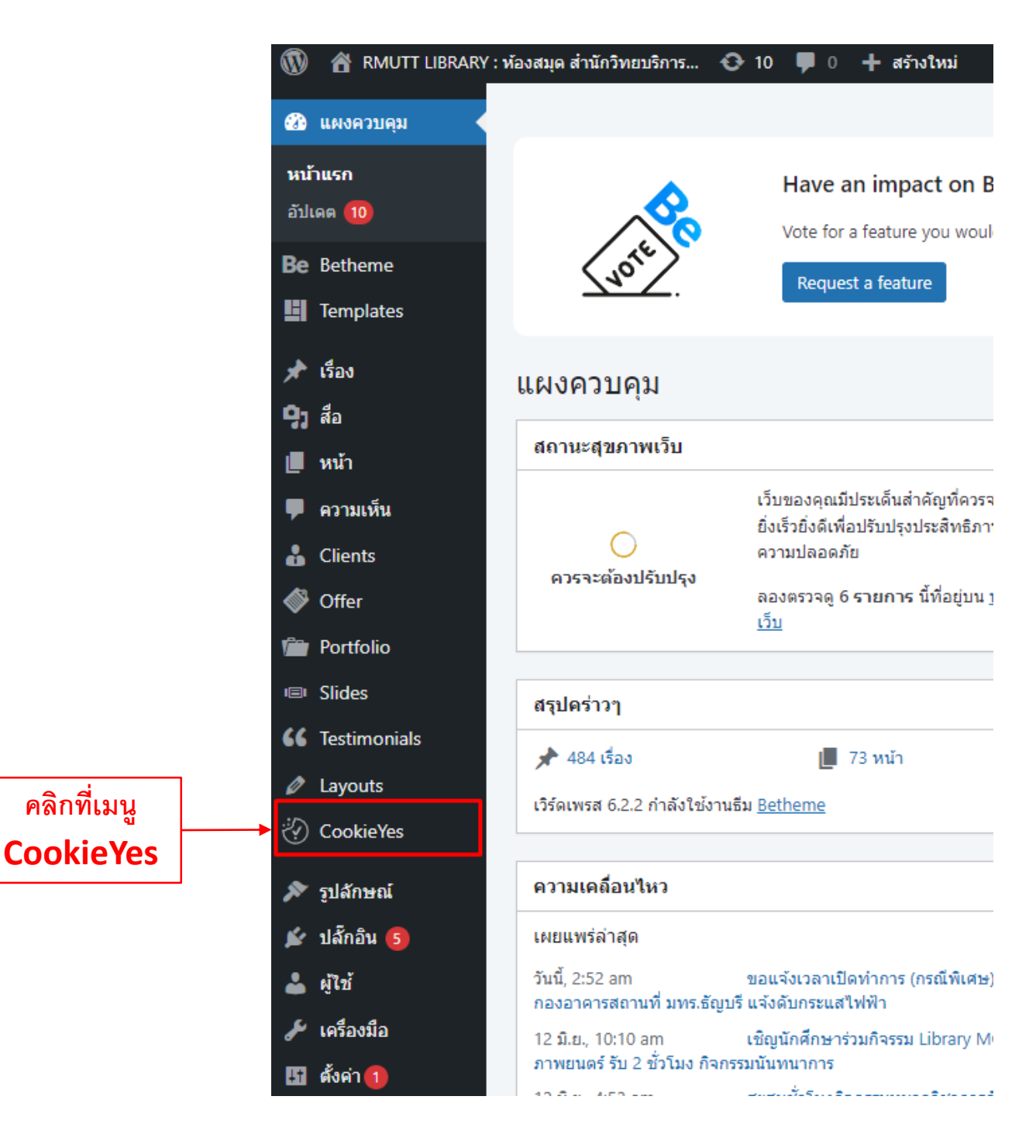

### วิธีเปิด – ปิด Cookies list

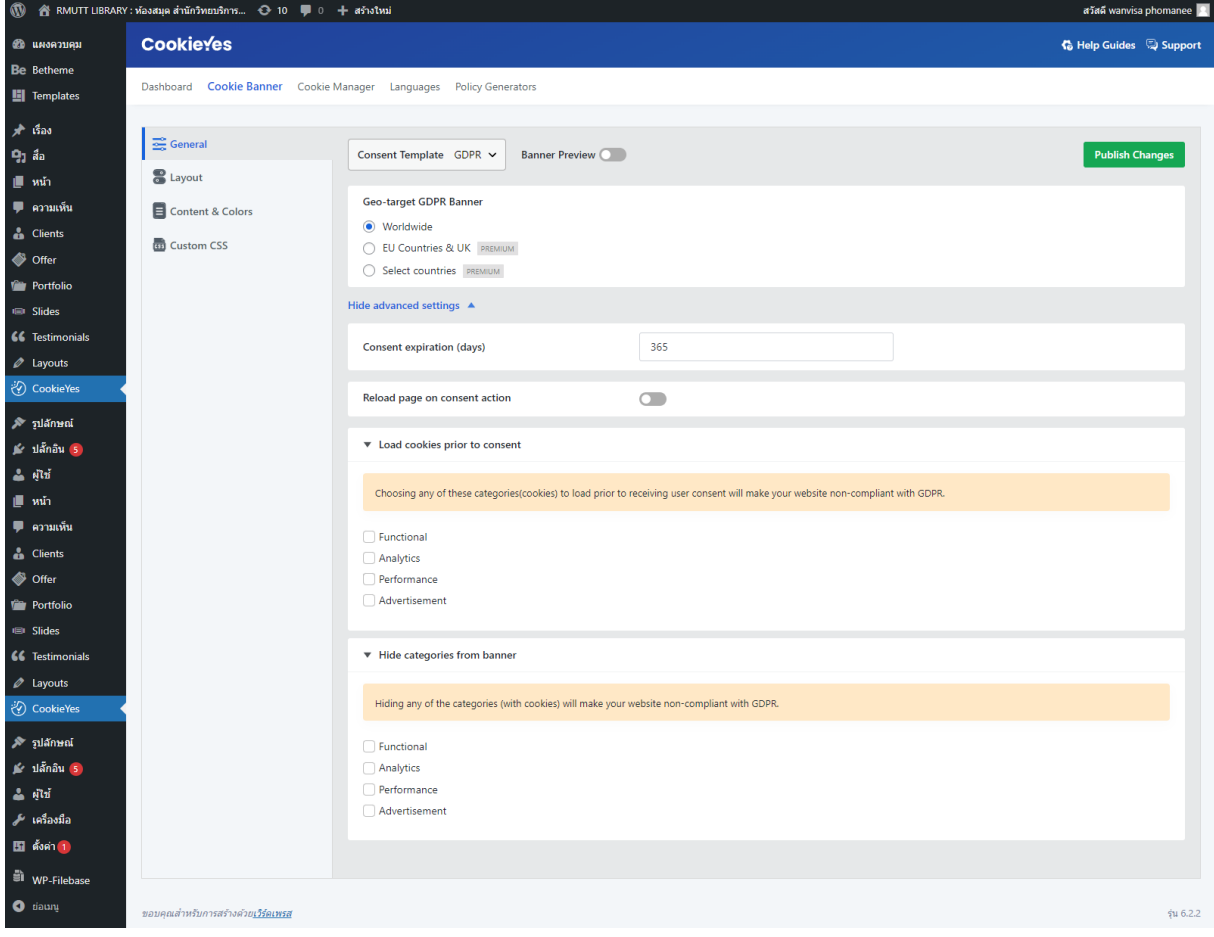

#### **คลิกเข้าสู่เว ็ บไซต์**

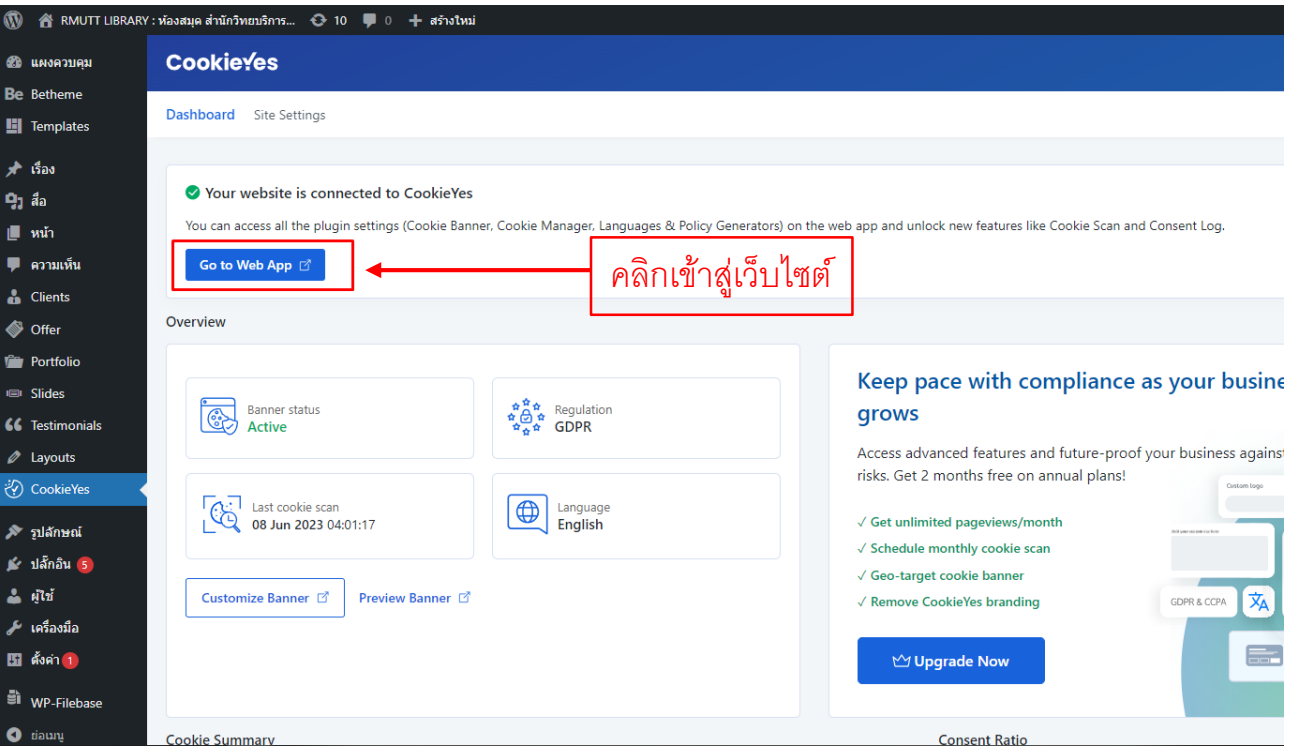

## **คลิกเข้าสู่ระบบด้วย E-mail ของฝ่ าย**

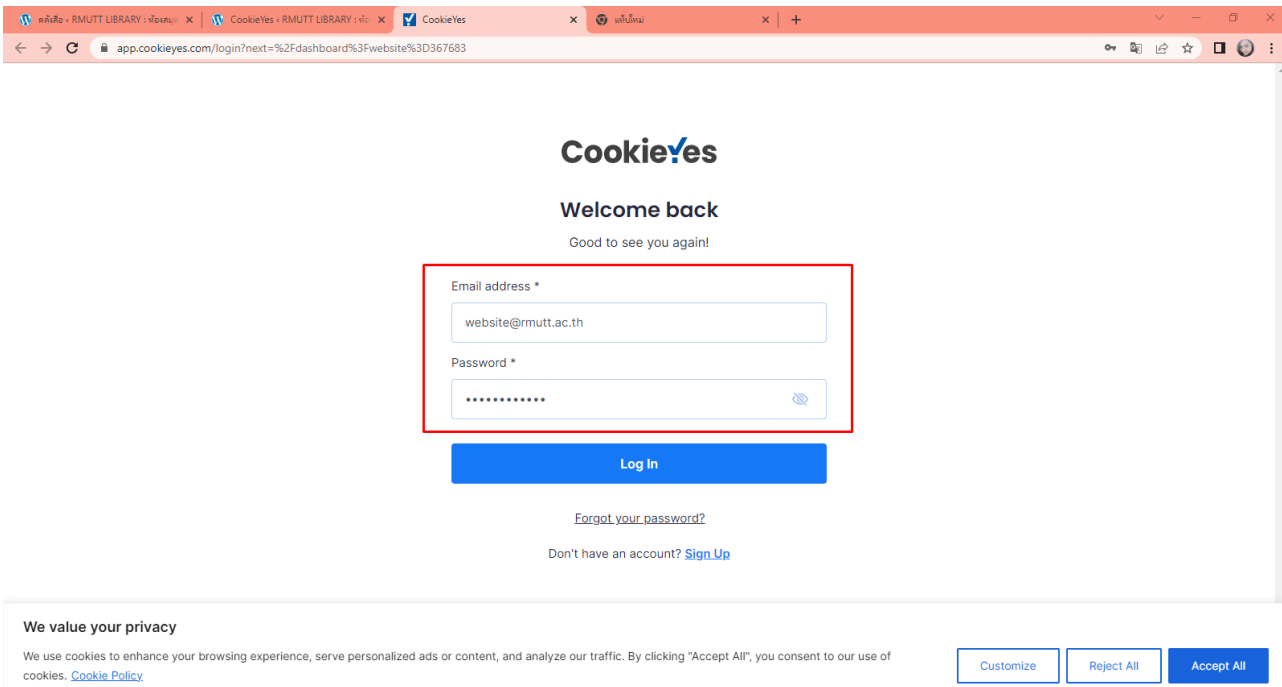

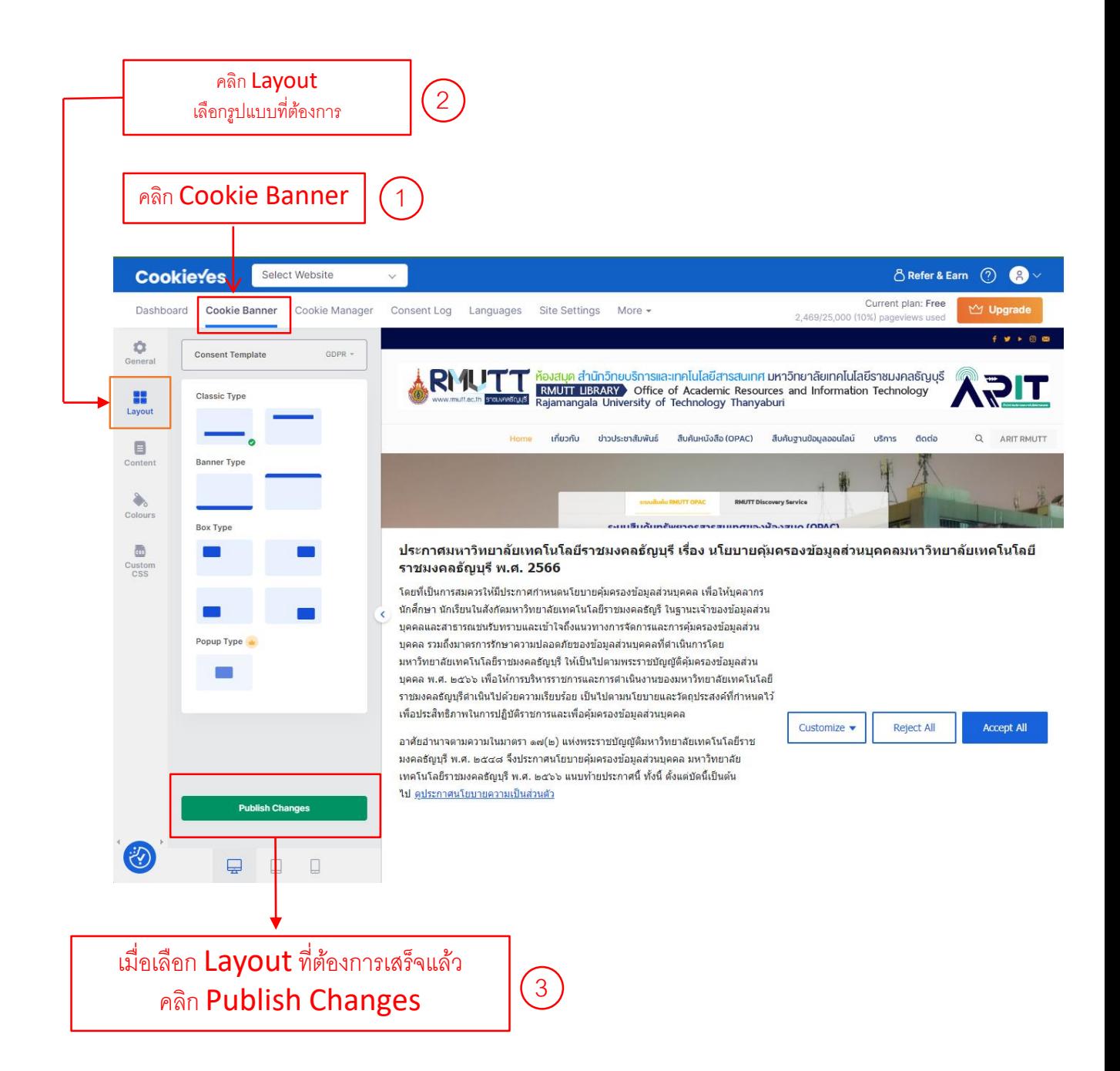

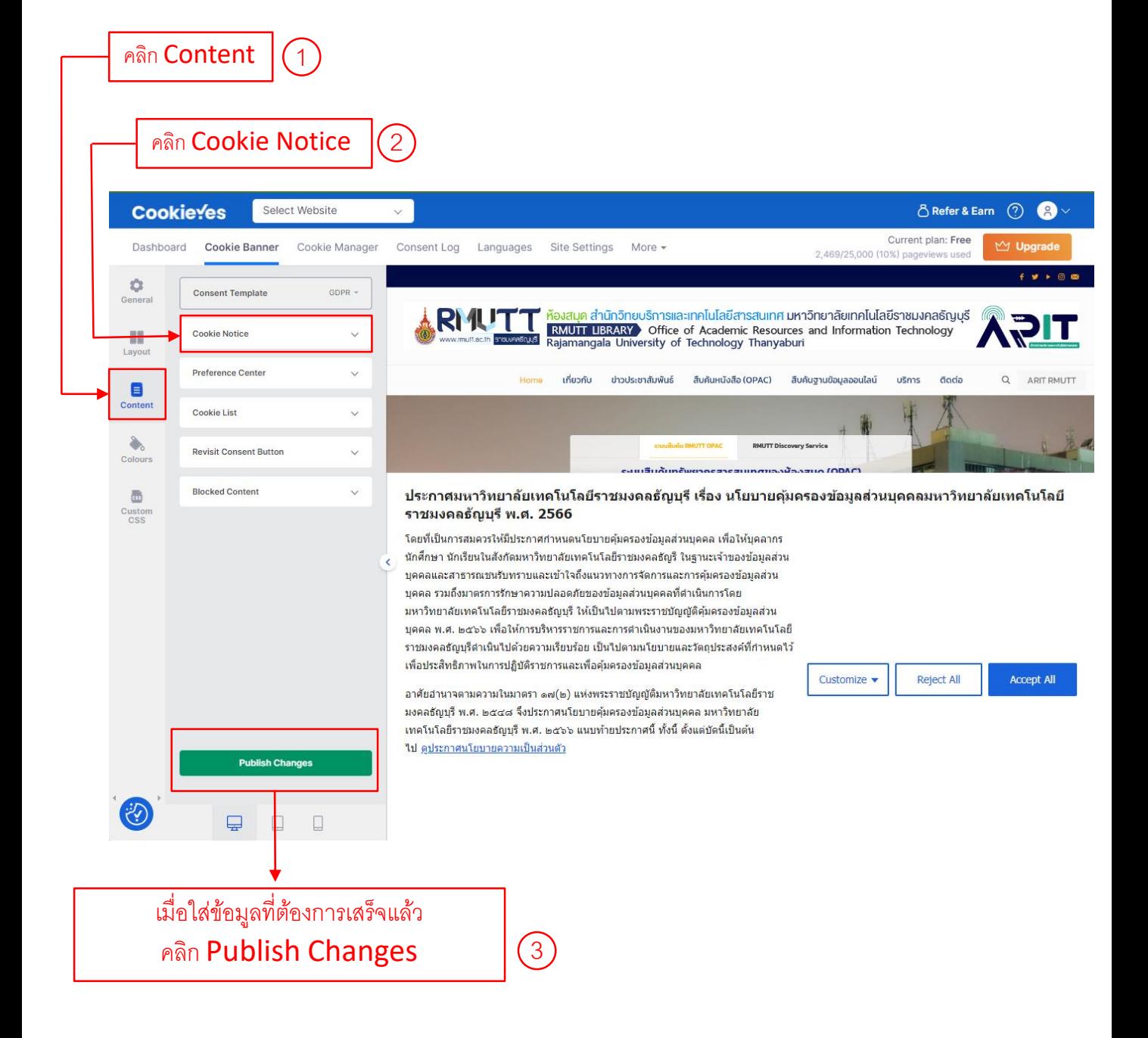

ใส่ข้อมูลประกาศมหาวิทยาลัยฯ สามารถดูข้อมูลได้ที่ : https://www.rmutt.ac.th/2023/04/25/pdpa-rmutt/

1

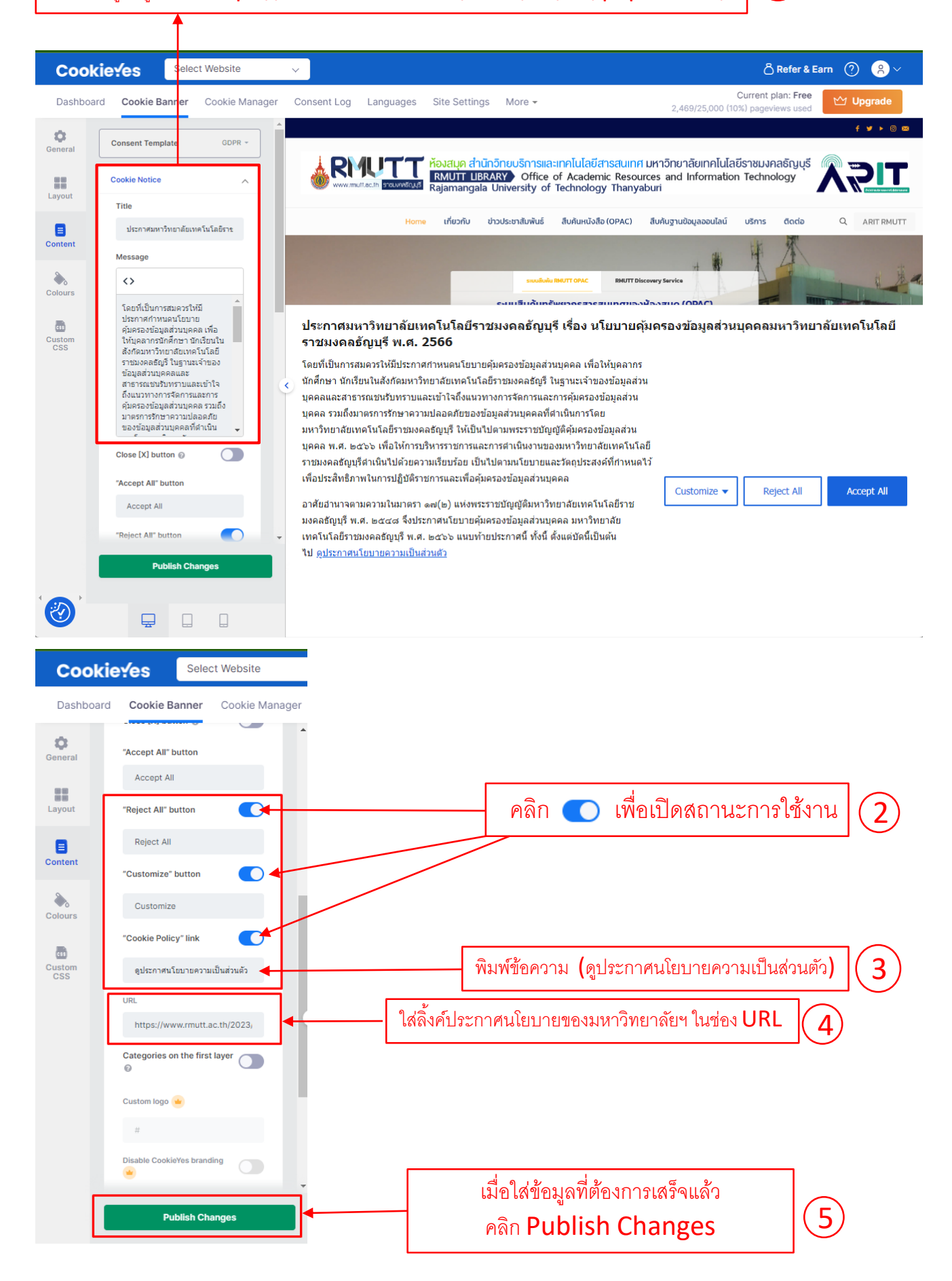

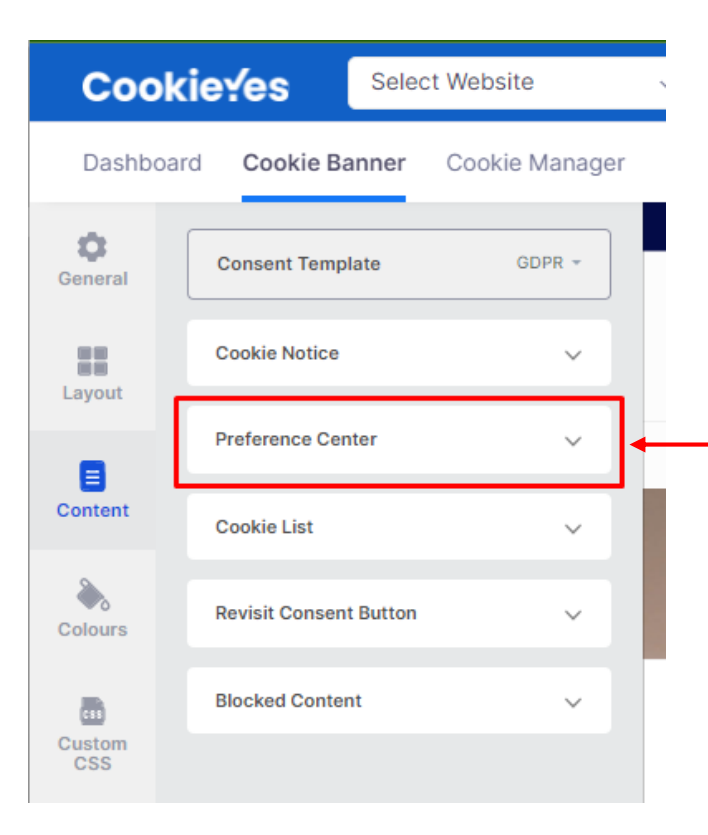

# คลิกที่เมนู Preference Center

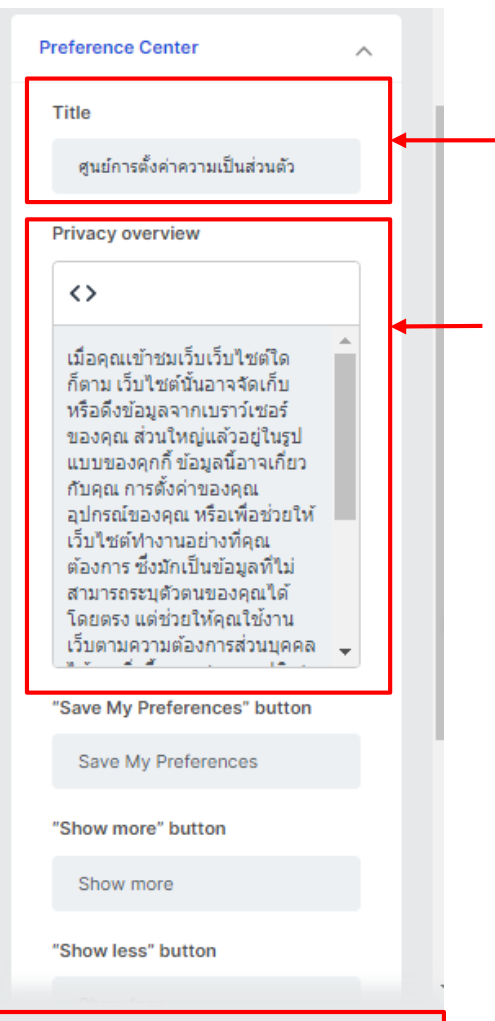

**Publish Changes** 

พิมพ์ข้อความ (ศูนย์การตั้งค่าความเป็นส่วนตัว) ใส่ในช่อง Title

พิมพ์ข้อความ (เมื่อคุณเข้าชมเว็บเว็บไซต์ใดก็ตาม เว็บไซต์นั้นอาจจัดเก็บ หรือดึงข้อมูลจากเบราว์เซอร์ของคุณ ส่วนใหญ่แล้วอยู่ในรูปแบบของคุกกี้ ข้อมูลนี้อาจเกี่ยวกับคุณ การตั้งค่าของคุณ อุปกรณ์ของคุณ หรือเพื่อช่วยให้ เว็บไซต์ท างานอย่างที่คุณต้องการซึ่งมักเป็นข้อมูลที่ไม่สามารถระบุ ตัวตนของคุณได้โดยตรงแต่ช่วยให้คุณใช้งานเว็บตามความต้องการ ส่วนบุคคลได้มากยิ่งขึ้น คุณสามารถปฏิเสธไม่ให้คุกกี้บางประเภท ท างานได้คลิกที่หัวข้อประเภทอื่นๆเพื่อดูข้อมูลเพิ่มเติมและเปลี่ยน การตั้งค่าเริ่มต้นของเราอย่างไรก็ตาม คุณควรทราบว่าการบล็อกคุกกี้ บางประเภทอาจส่งผลต่อการใช้งานเว็บไซต์และบริการที่เรามีให้ใช้งาน) ใส่ในช่อง Privacy overview

#### เมื่อใส่ข้อมูลที่ต้องการเสร็จแล้ว คลิก Publish Changes

3

2

1

4

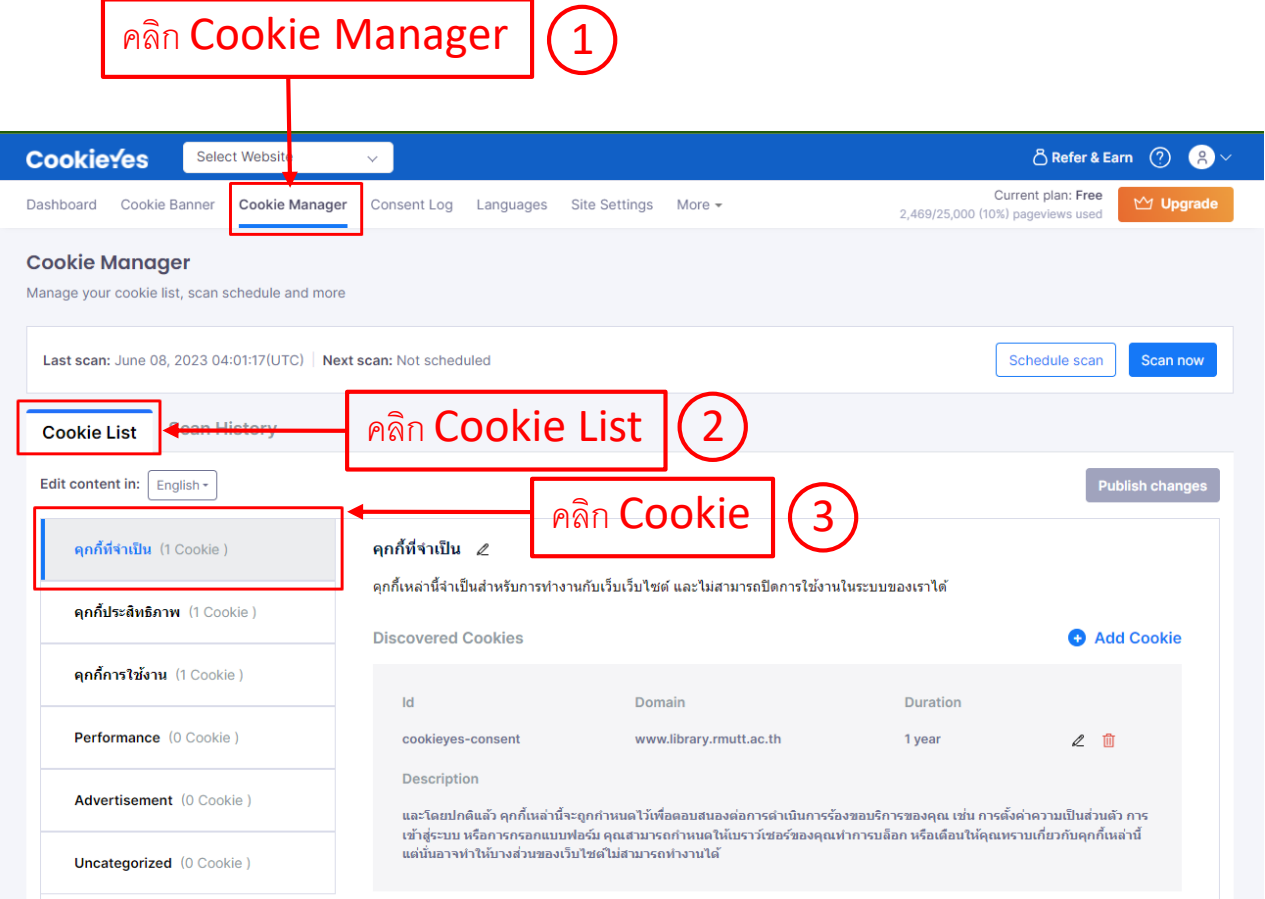

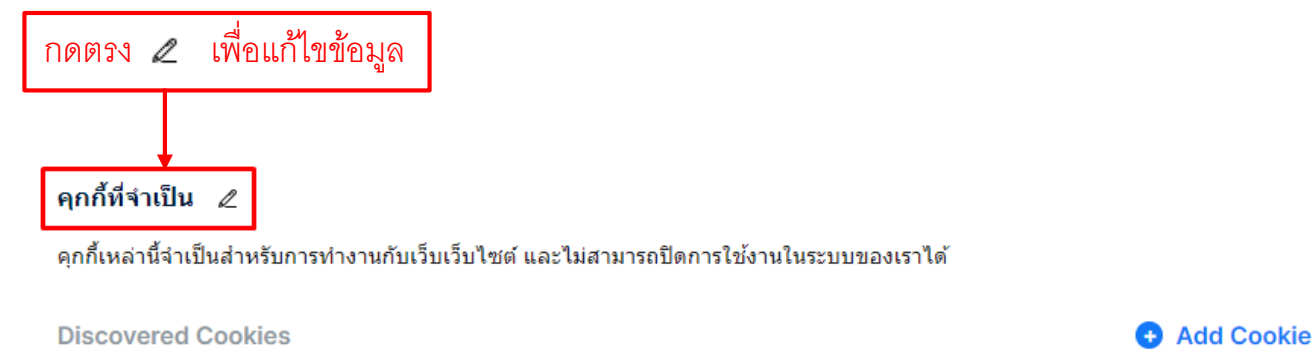

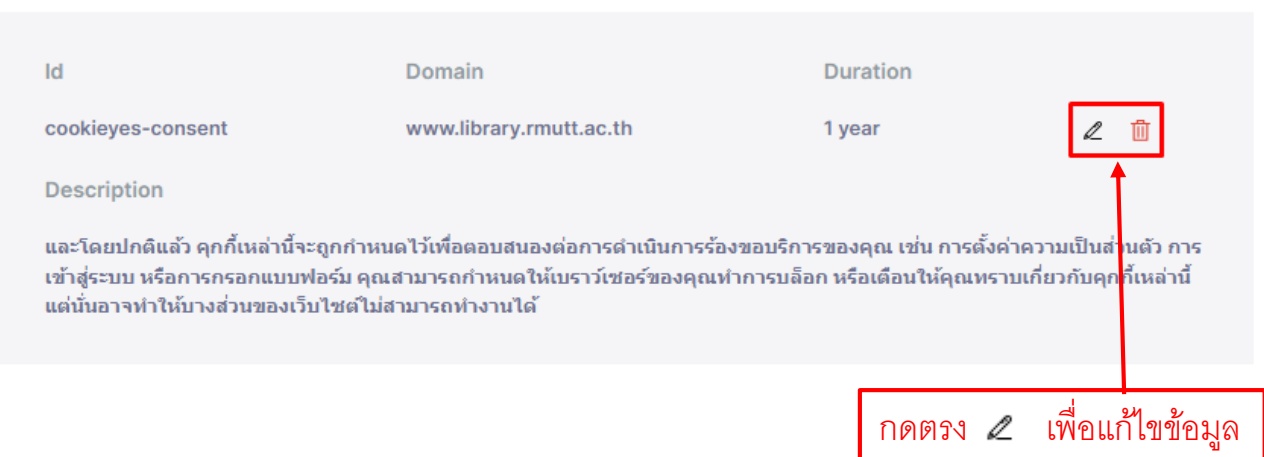

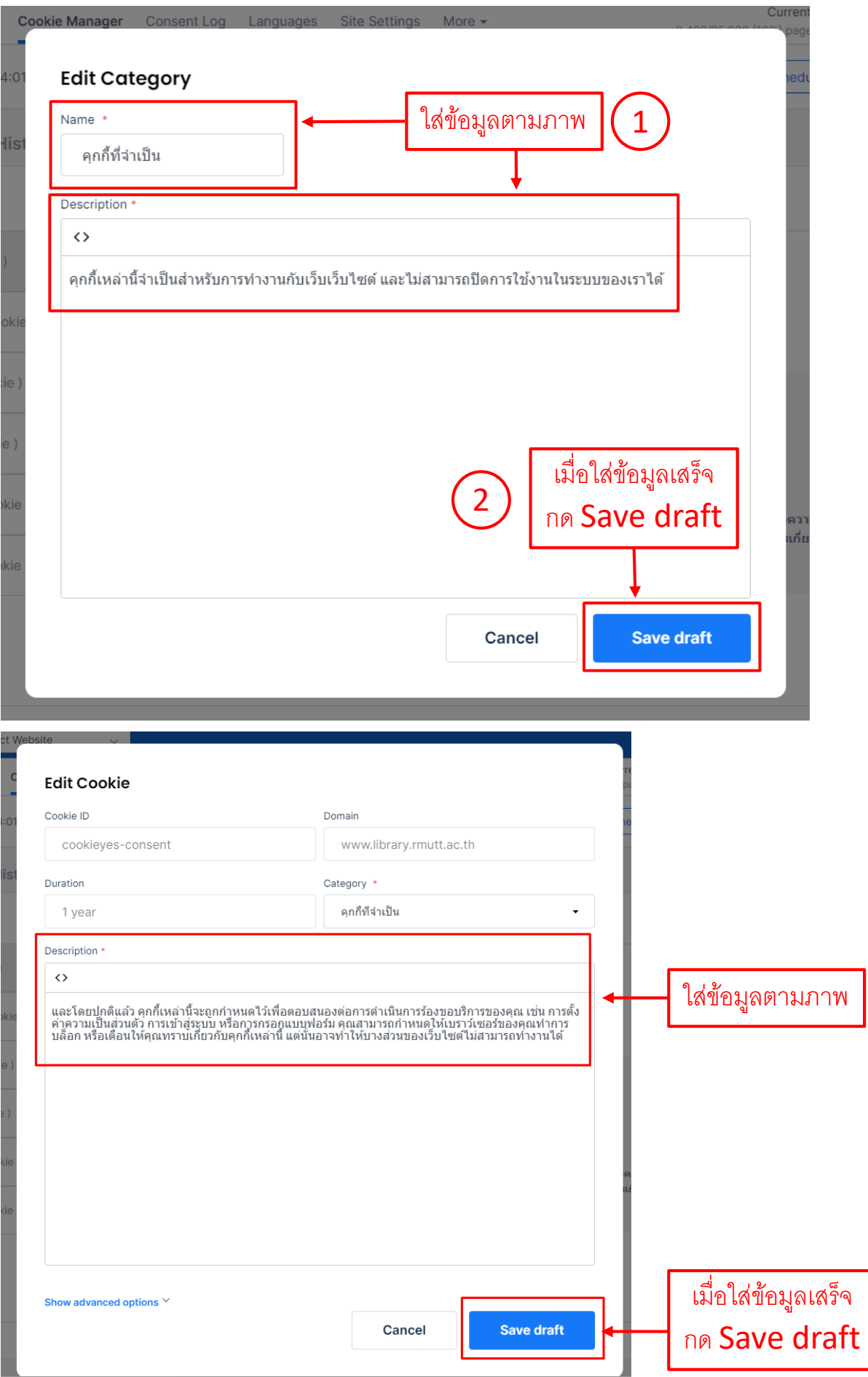

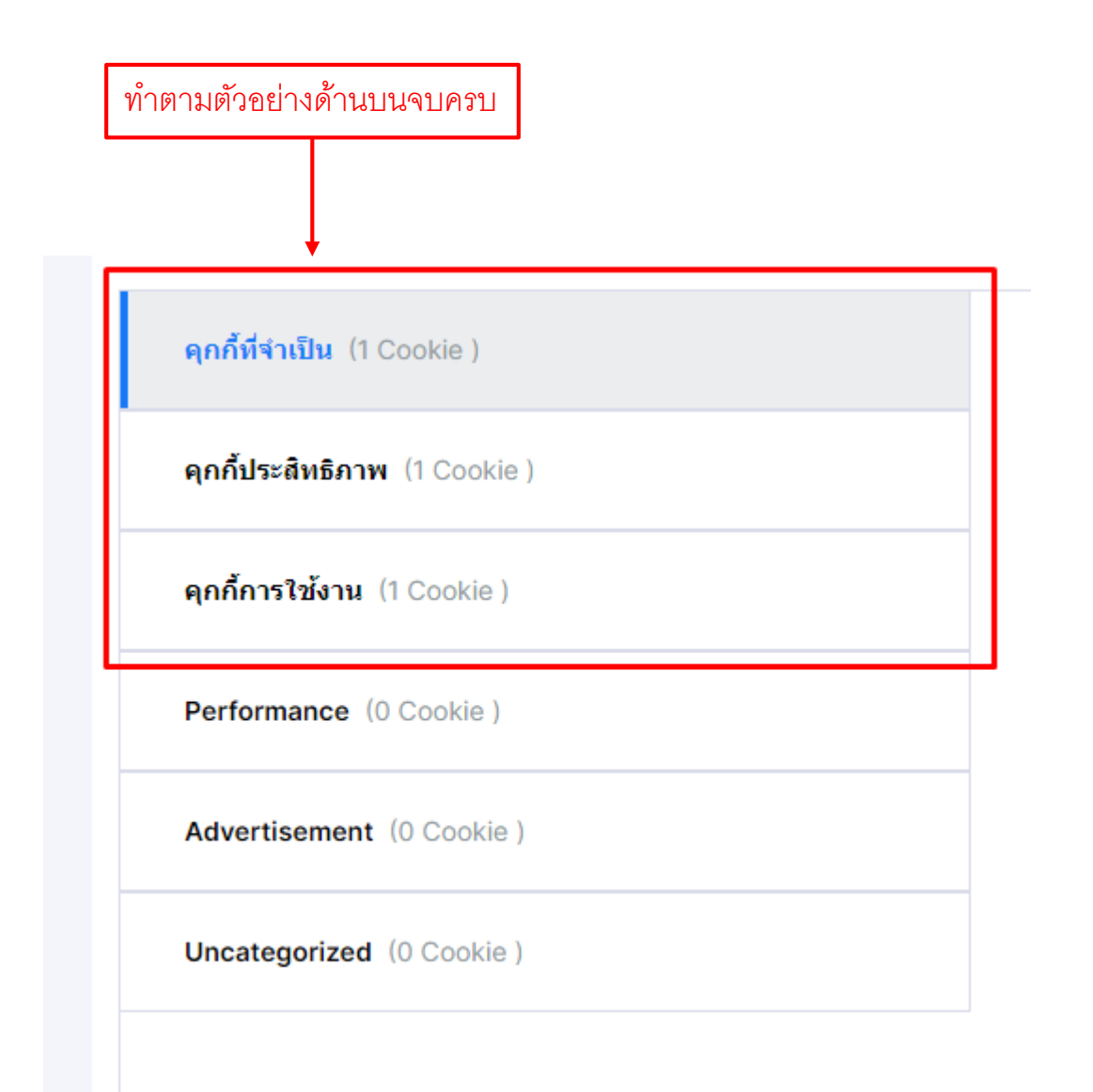

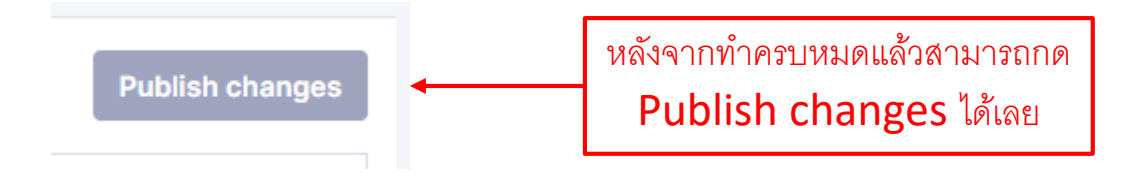